## How to install Google Translate Extension

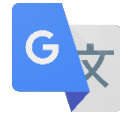

1. Go to Chrome Web Store-Extensions <https://chrome.google.com/webstore/category/extensions>

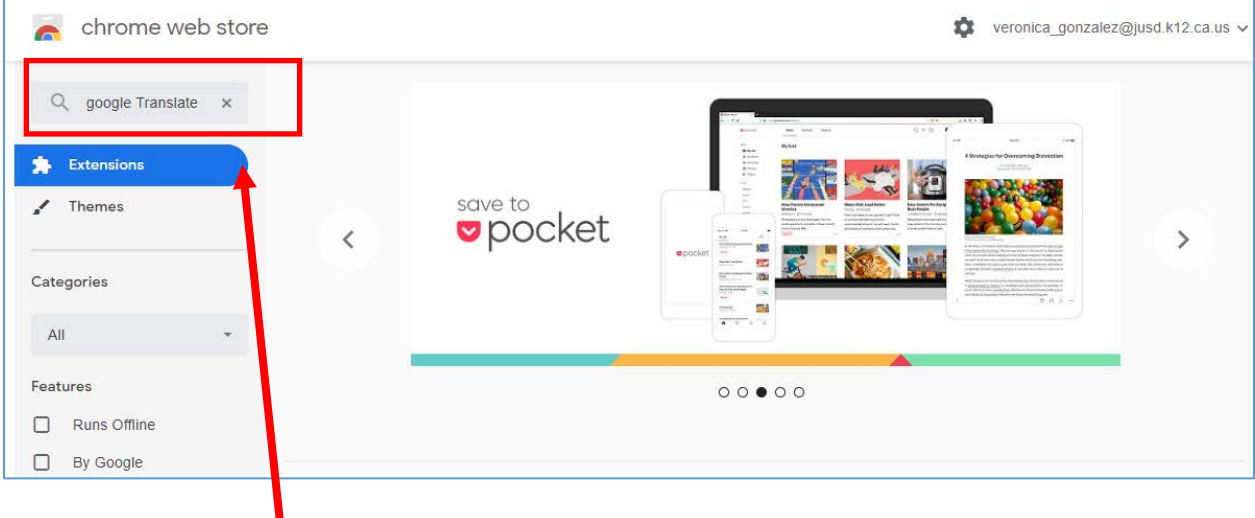

2. Search for **Google Translate** and **Add to Chrome**

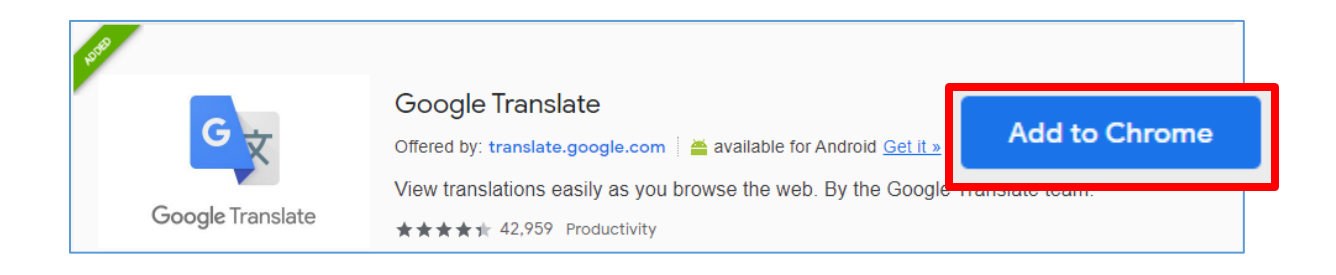

3. The extension icon will appear on your top right hand corner of the Chrome browser next to the settings icon.

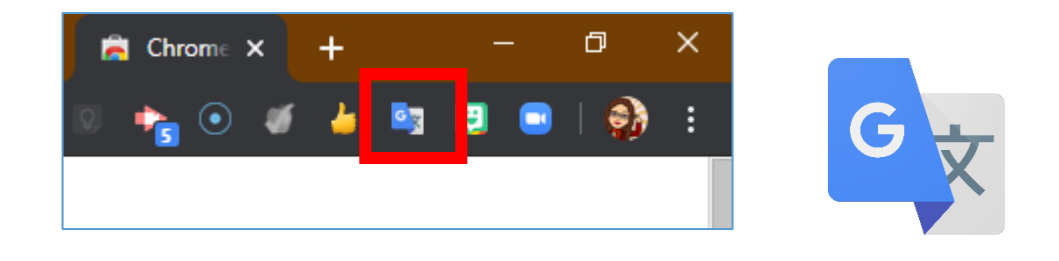

4. To customize the settings, click on **Extension Options.** Select the language preference in the drop down menu for **My primary language**. Select preference for viewing the translation.

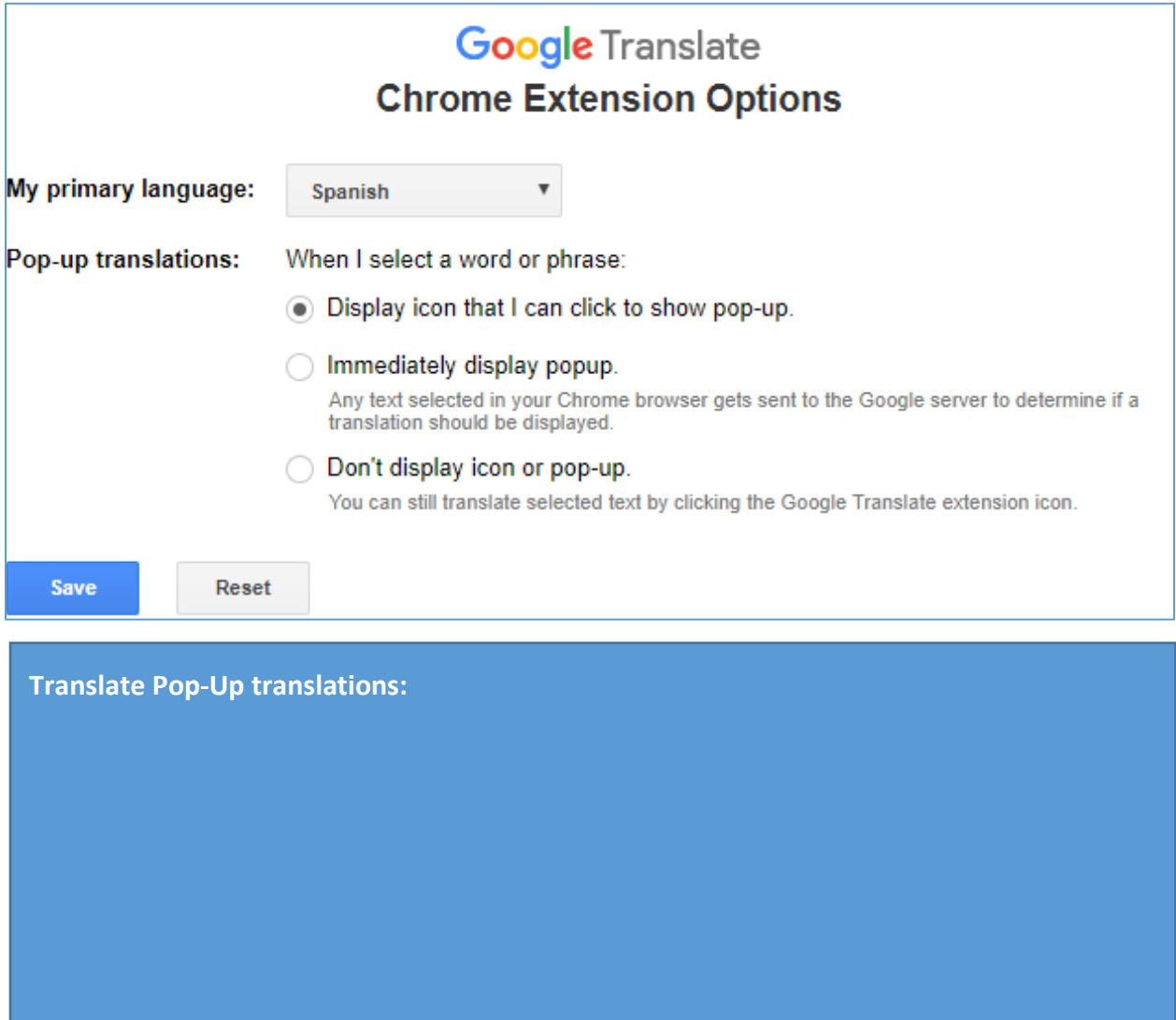

5. To use the extension to translate a sentence, in the translate box type your sentence and click **Translate.**

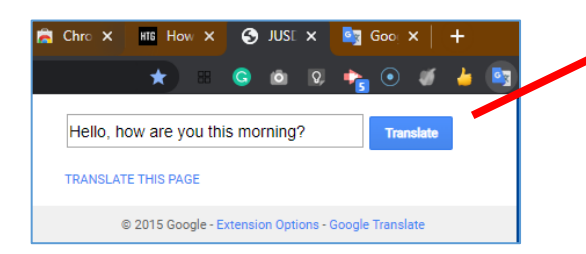

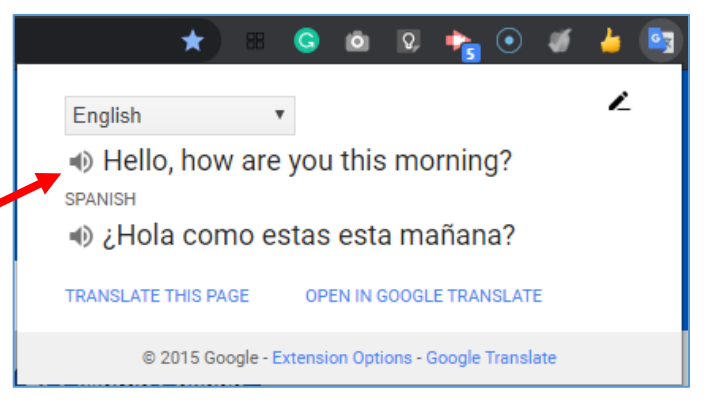

6. To translate a larger section of text on a website, highlight the text by clicking on the text, hold and drag the cursor to select the text. Then click on the **Google Translate** extension.

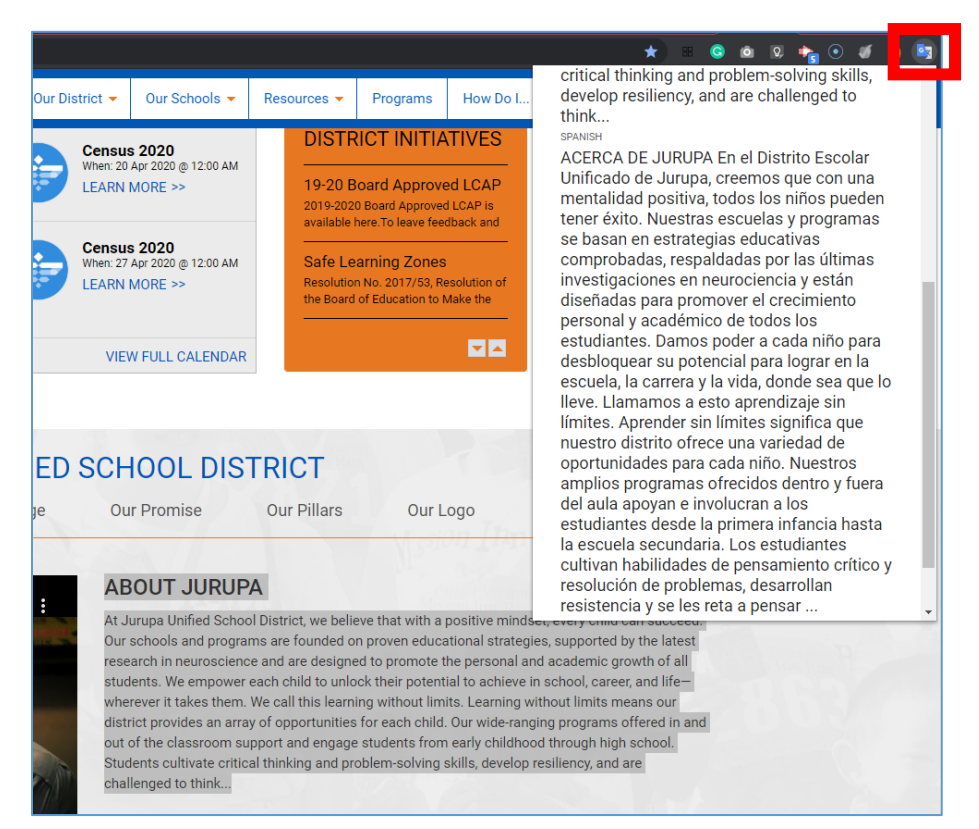

7. To translate an entire webpage, click **Translate this page**. Google will overlay the website with translation over the webpage. To change the translation back to its original form, click either the Google Translate icon or select original text button.

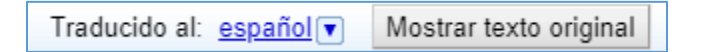

Note: Step 7 will need to be done per web page.

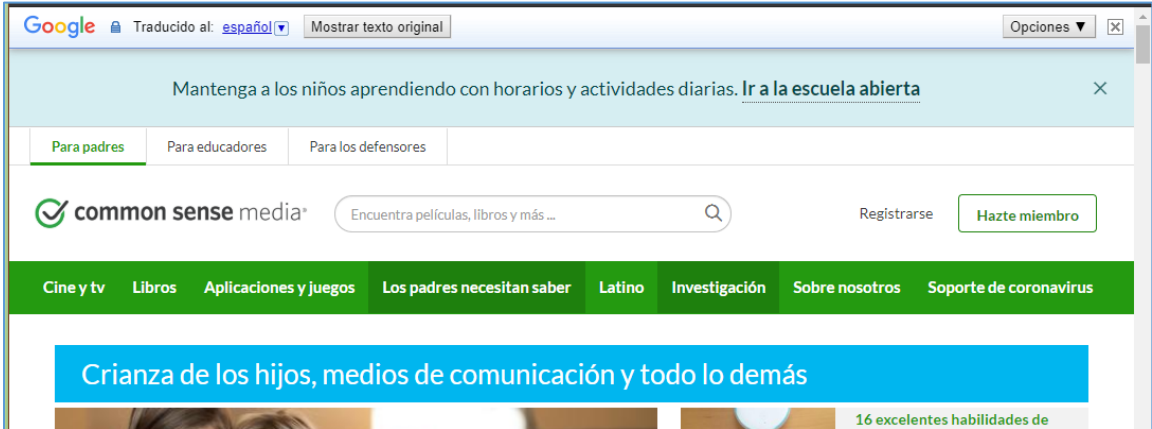